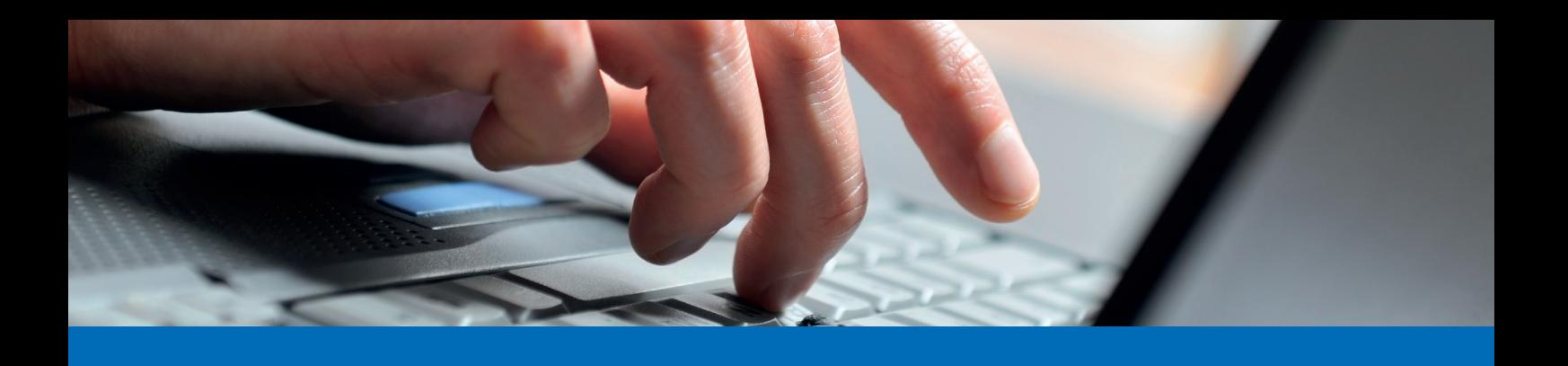

## **Anleitung Zahlung erfassen E-Banking**

- 1. Loggen Sie sich im E-Banking auf dem Computer ein.
- 2. Geben Sie im unten rot markierten Feld die IBAN-Nummer des Zahlungsempfängers ein. Anschliessend wählen Sie aus, um welche Art es sich bei der Zahlung handelt:

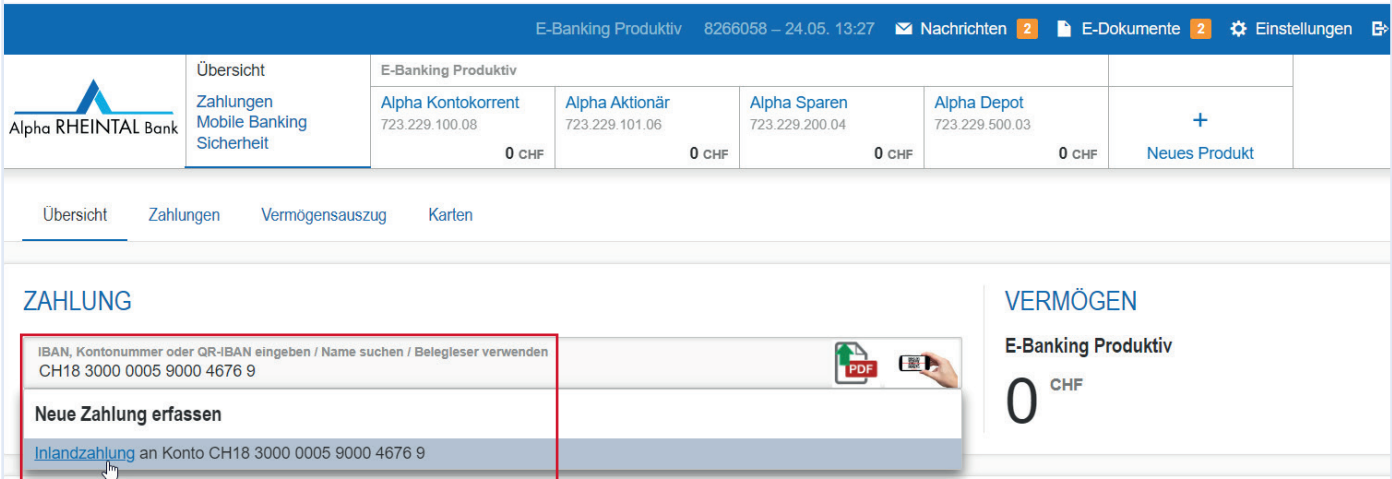

3. Klicken Sie auf die blau markierte Zahlungsart und ergänzen Sie auf der nächsten Seite die benötigten Angaben für die Überweisung:

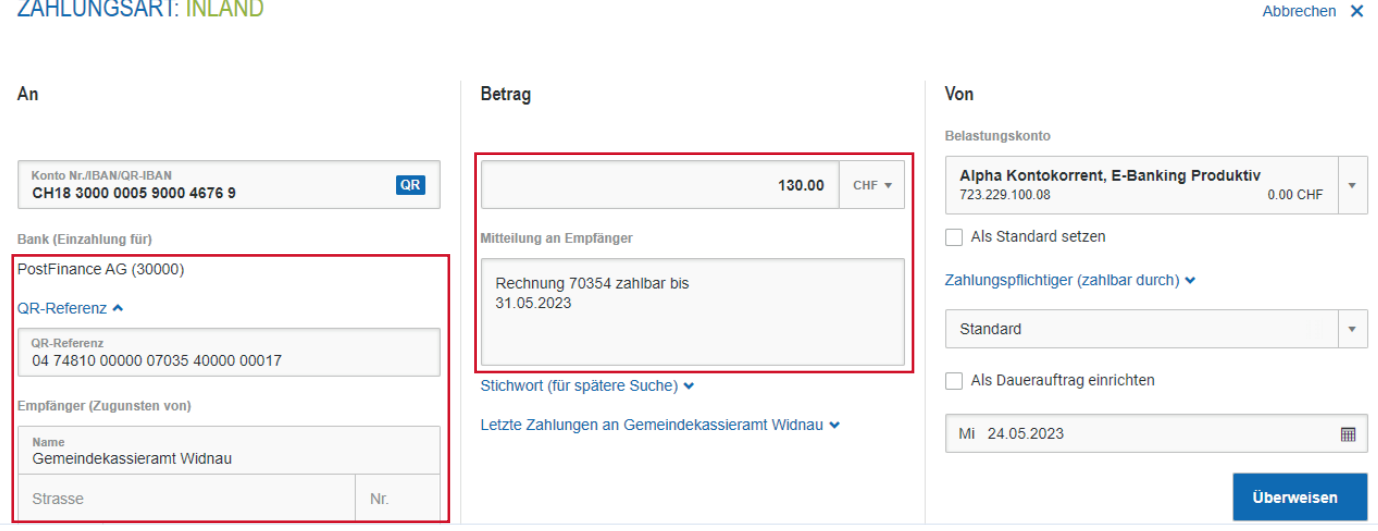

Bei diesen Informationen handelt es sich um Werbung. Nach der September 2023 - Änderungen vorbehalten

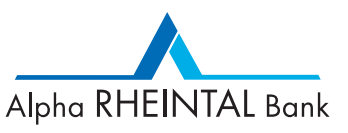

1/3

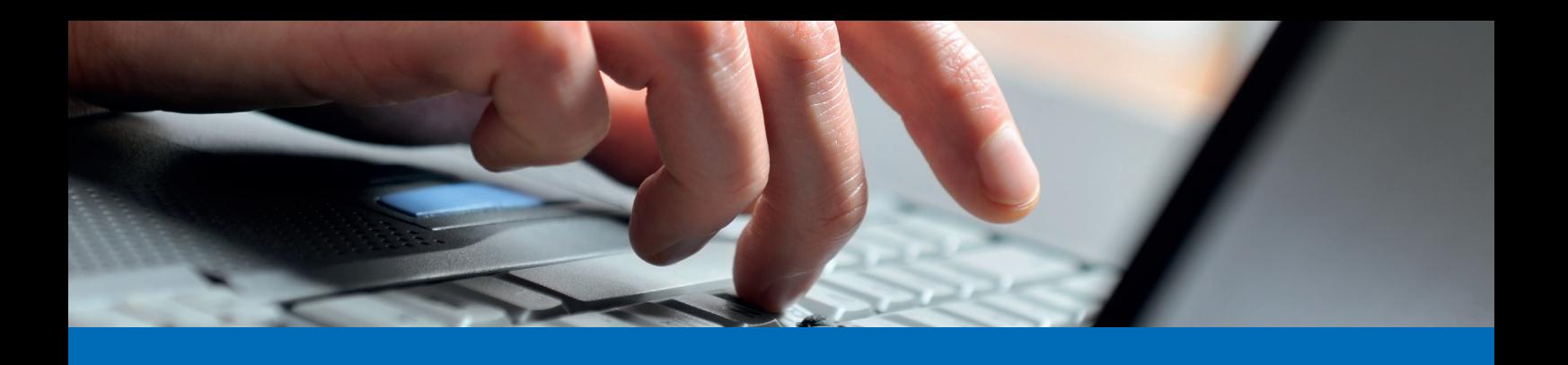

## **Anleitung Zahlung erfassen E-Banking**

4. Im letzten Schritt wählen Sie das gewünschte Belastungskonto sowie das Ausführungsdatum aus:

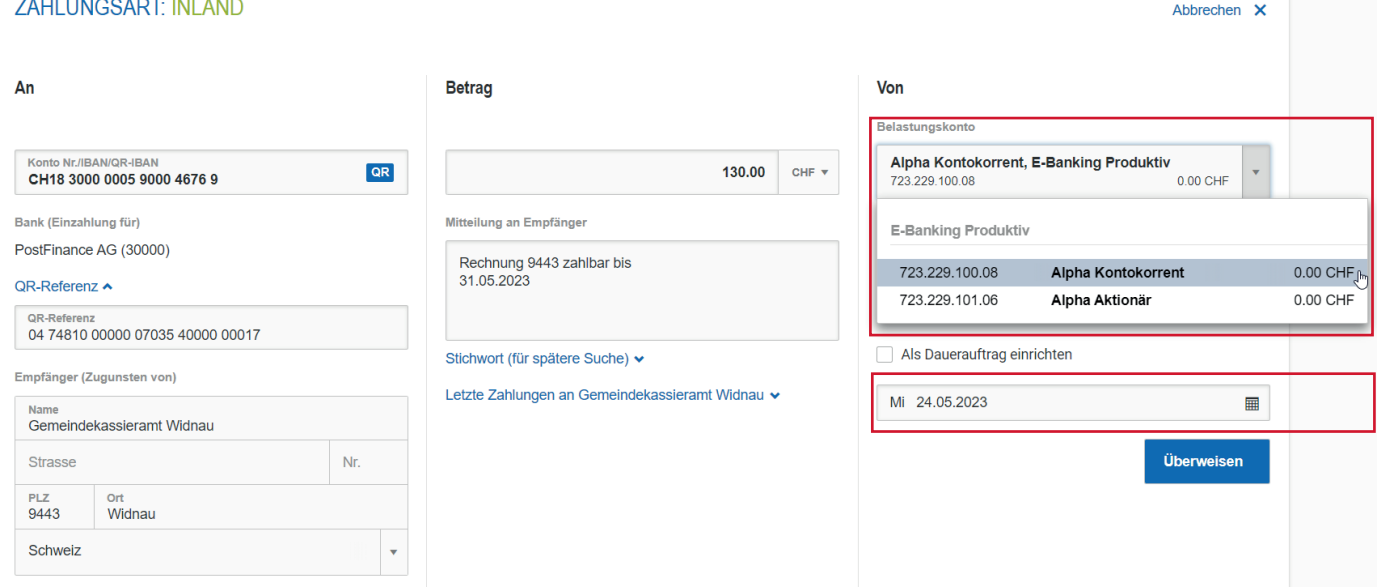

› Sollten Sie ein Konto als Standardkonto hinterlegen wollen, setzen Sie bitte bei "Als Standard setzen" einen Haken und schliessen Sie die Zahlung ab:

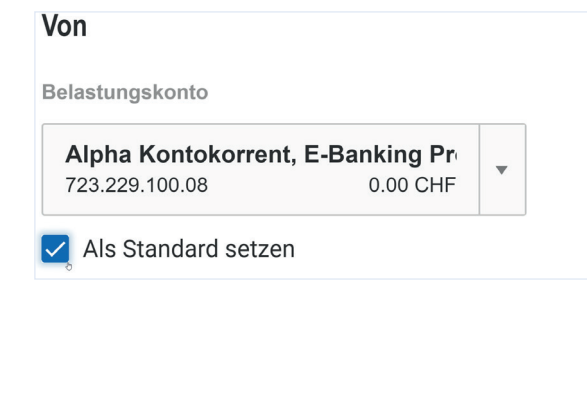

Bei diesen Informationen handelt es sich um Werbung. Nach der September 2023 - Änderungen vorbehalten

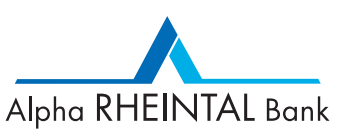

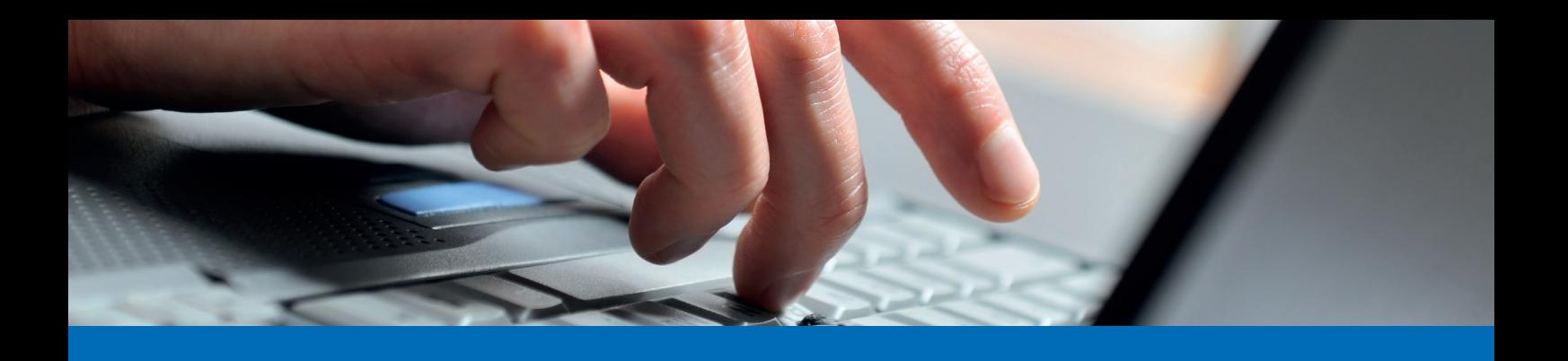

## **Anleitung Zahlung erfassen E-Banking**

› Bei **Auslandzahlungen** wählen Sie bitte, sobald alle Angaben vollständig sind, die gewünschte Spesenart aus:

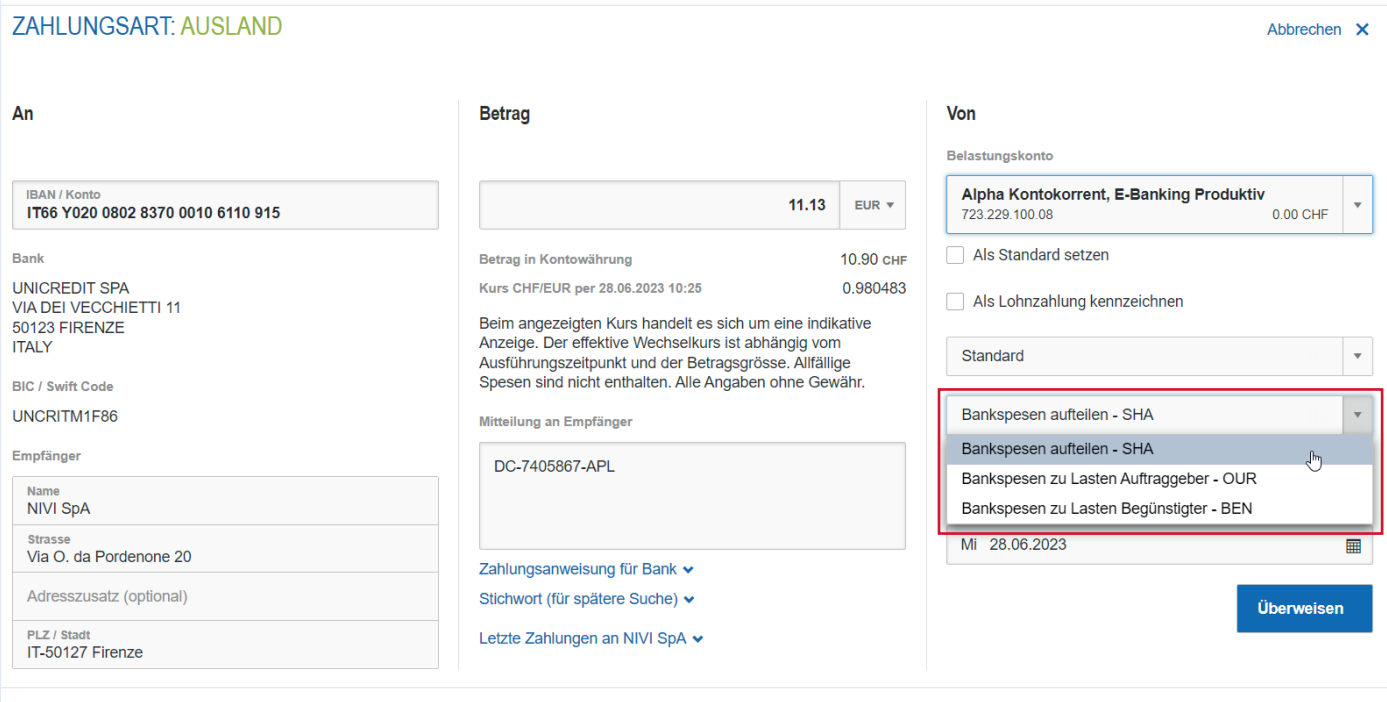

5. Nun kann die Überweisung mit "Überweisen" abgeschlossen werden.

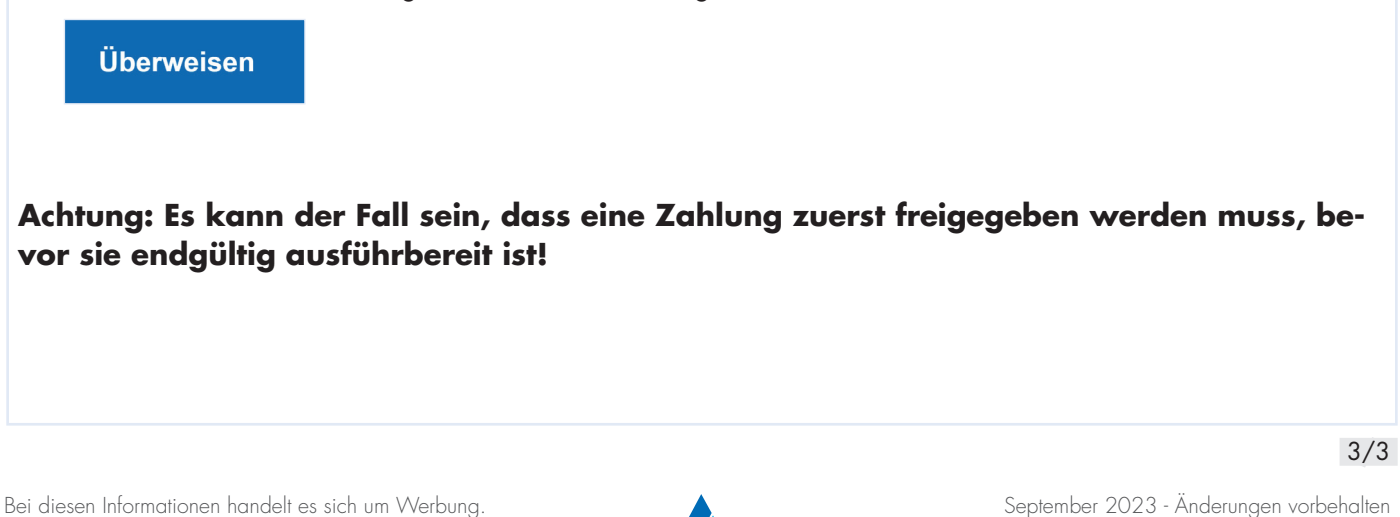

Alpha RHEINTAL Bank